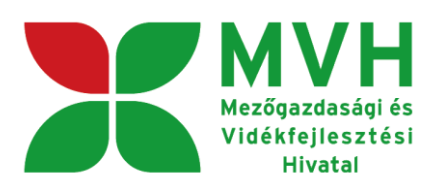

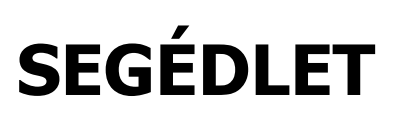

# **HIVATAL RÉSZÉRE KÜLDÖTT IRATOK ELEKTRONIKUS BENYÚJTÁSA**

# **ELEKTRONIKUS FELÜLET HASZNÁLATÁHOZ**

VERZIÓ SZÁM : 1.0

2013. július 17.

# **Tartalom**

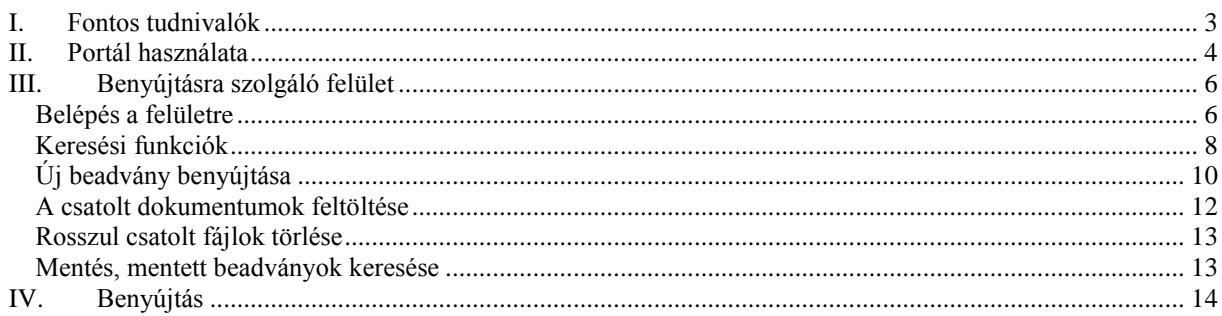

# <span id="page-2-0"></span>**I. Fontos tudnivalók**

A rendszer használatához kétféle regisztráció szükséges:

- 1. Ügyfélkapus (felhasználói név, jelszó) www.magyarorszag.hu
- 2. MVH ügyfél-azonosító (korábbi megnevezése: MVH regisztrációs szám)

Az ügyfélkapuban megadott alapadatainak (születési név, hely, idő és anyja neve) meg kell egyeznie az MVH-hoz benyújtott, nyilvántartásba vételi kérelemben megadott adatokkal, ugyanis az első belépéskor meg kell adni az MVH ügyfél-azonosító számot. Eltérés esetén a belépés megtagadásra kerül.

Meghatalmazás esetén, a kérelem meghatalmazott általi elektronikus úton való benyújtásának feltétele az előzetesen benyújtott meghatalmazás MVH általi nyilvántartásba vétele!

Az elektronikus felület a **Mozilla Firefox** böngészőre lett optimalizálva! Ennek MVH által ajánlott változata a MVH weboldaláról ingyenesen letölthető.

Új lehetőség a Firefox Portable használata, amely az MVH weboldalán ingyenesen letölthető, menthető. Ezzel az alkalmazással mindig a megfelelő Firefox verzióval tudja a kérelmeket kitölteni.

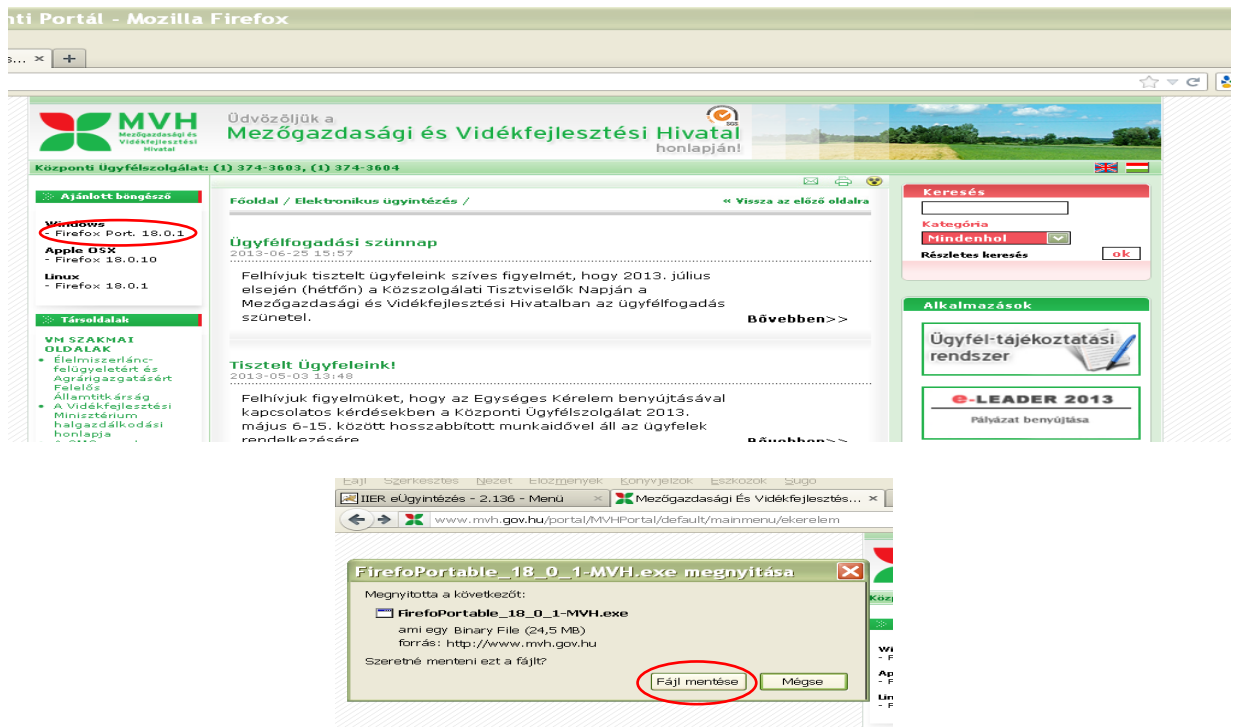

Más böngészőkkel előfordulhat hibás megjelenítés, megnyitás, mentés!

Fontos, hogy ugyanazon a gépen egy időben csak egy ügyintézésére kerüljön sor. Ez azt jelenti, hogy a Firefox-ot csak egy példányban lehet megnyitni és egy megnyitott Firefox-ban sem szabad a felületet több fülön megnyitni! Engedélyezze az előugró ablakokat az e-kérelem weboldalról.

**FONTOS**, hogy soha ne halassza a kérelem benyújtását az utolsó pillanatra, tekintettel az internet kapcsolatban esetlegesen felmerülhető kimaradásokra! Rendszeresen mentsen!

# <span id="page-3-0"></span>**II. Portál használata**

A belépéshez látogasson el a http://www.mvh.gov.hu/ weboldalara, ahol az **Elektronikus ügyintézés** alkalmazás ikonjára kell kattintani.

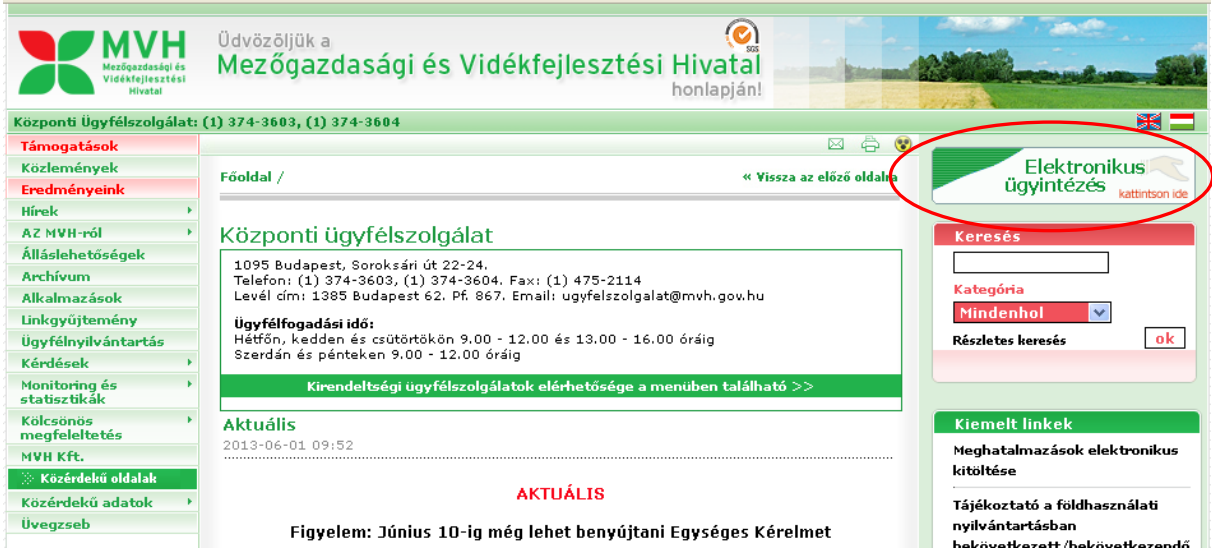

### **Elektronikus ügyintézés:**

Itt tekinthetjük meg a híreket amely az elektronikus kérelmek kitöltésével kapcsolatos, melyek teljes változata a "Bővebben" feliratra kattintva tekinthető meg.

Belépve a jobb oldalon található e-Leader 2013 kérelem alkalmazásban az alábbi menüsor jelenik meg:

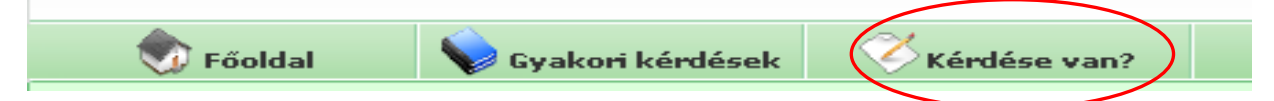

A *Gyakori kérdések* menüben találhatóak a gyakran ismételt kérdések.

A *Kérdése van?* menüben tehet fel egyedi kérdéseket, amelyek 24 órán belül megválaszolásra kerülnek. A kérdését az alábbi adatok megadásával teheti fel:

 $\sim$ 

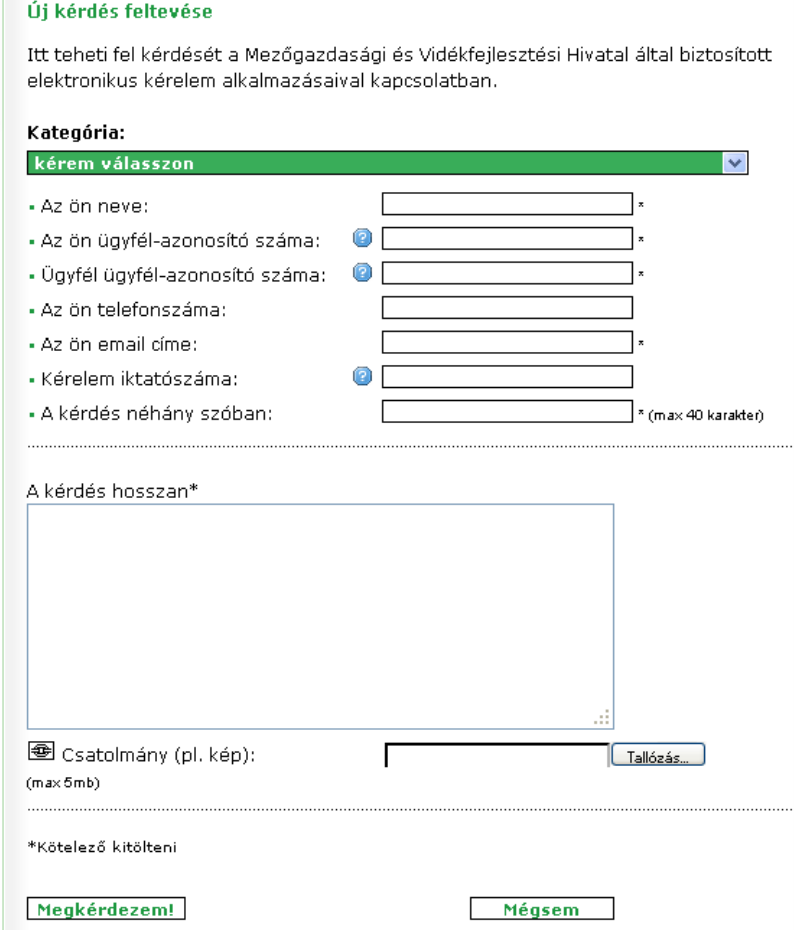

A "Kategória" pontban az alábbi kettő közül válasszon:

- e-Leader Általános
- e-Leader Szoftverhasználat

"e-Leader – Általános" –t akkor válassza ha pl a jogszabály értelmezésével, jogosultsági feltételekkel kapcsolatban van kérdése.

"e-Leader - Szoftverhasználat" –t akkor válassza, ha a webes felület használatával kapcsolatban van kérdése vagy hibát észlelt. Ebben az esetben mindig csatoljon képernyőképet (Print Screen) is, amin látszik a kérdéssel érintett terület.

A \*-val jelölt adatokat kötelező megadni, amennyiben nem rendelkezik Ügyfél-azonosító számmal, akkor a 'Nem rendelkezem' szót kell csak beírni.

A feltett kérdésre a választ Portálon a Referencia szám, publikus válasz esetén pedig kifejezés alapján lehet megkeresni.

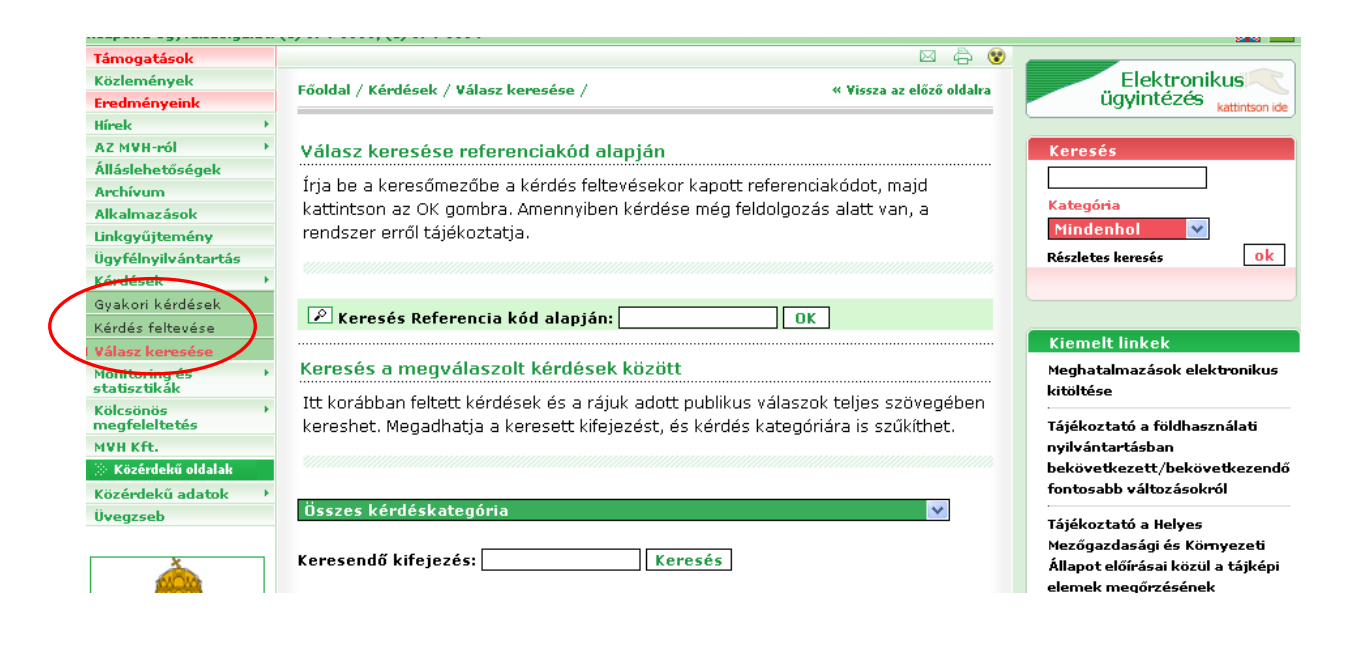

# <span id="page-5-0"></span>**III. Benyújtásra szolgáló felület**

### <span id="page-5-1"></span>*Belépés a felületre*

A MVH weboldalán kattintson a "E-Leader 2013" gombra,

Majd ezt követően kattintson az "Ügyfélkapus bejelentkezés" linkre, majd a megjelenő oldalon adja meg az ügyfélkapus regisztrációnál választott felhasználói nevét és jelszavát.

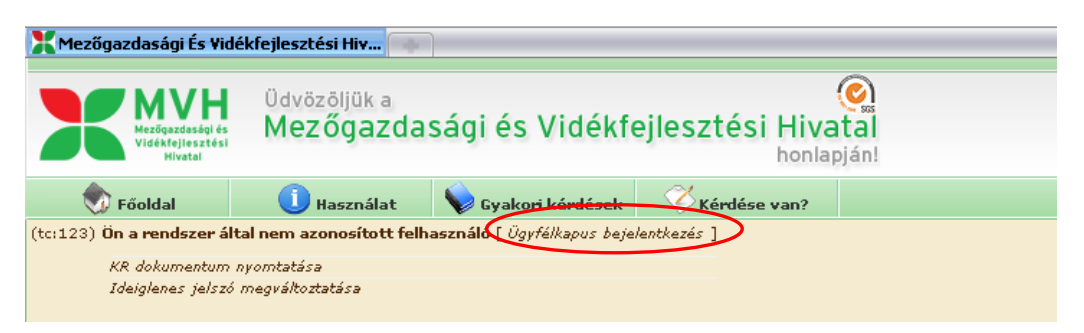

Sikeres bejelentkezéskor az alábbi üzenetet jelenik meg rövid időre.

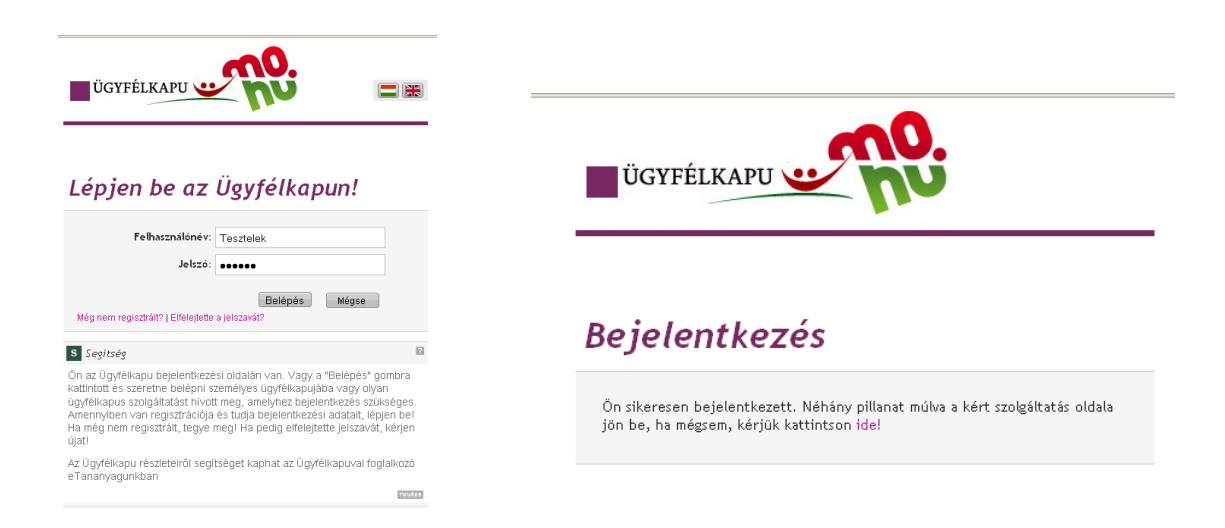

A megjelenő oldalon válassza ki, hogy saját nevében vagy meghatalmazottként kíván-e pályázatot benyújtani. Ha most kíván új meghatalmazást rögzíteni, akkor a saját nevében opciót válassza. Ha már van előzőleg rögzített meghatalmazása, akkor kiválaszthatja a listából Meghatalmazóit.

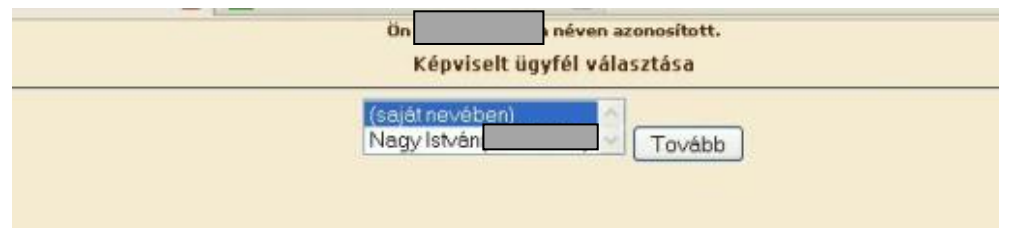

A felületen a IV. tengely alatt válassza ki a "Hivatal részére küldött iratok elektronikus benyújtása" menüpontot.

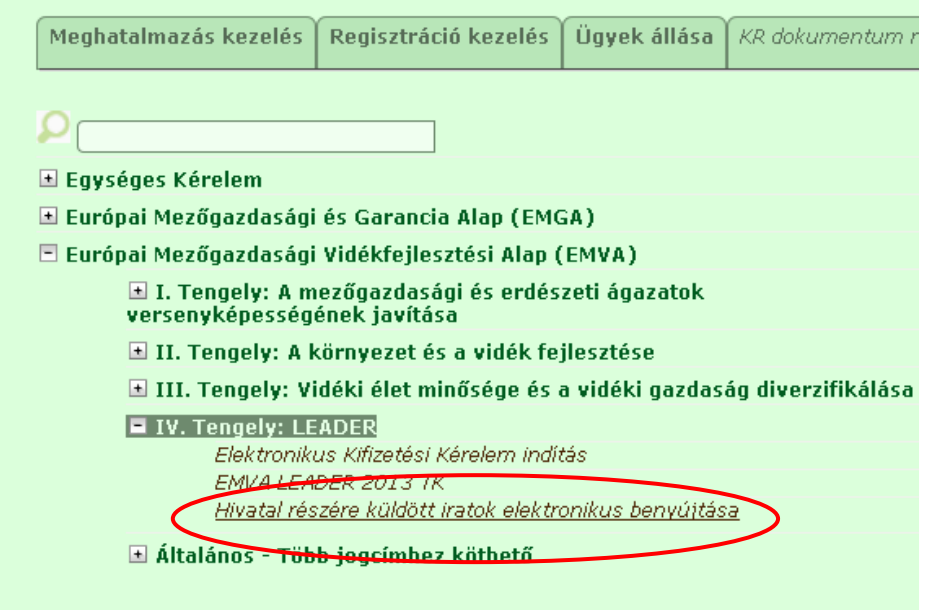

A linkre kattintva a következő képernyő jelenik meg.

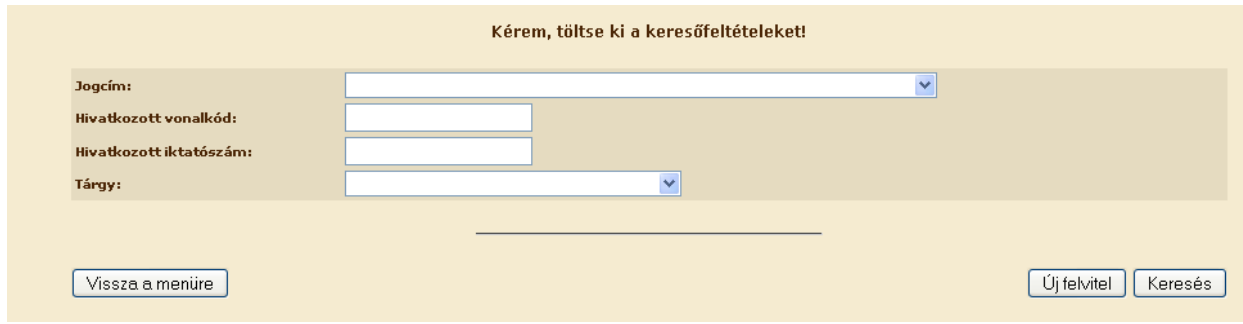

## <span id="page-7-0"></span>*Keresési funkciók*

Amennyiben már van mentett "Hivatal részére küldött iratok elektronikus benyújtása" beadványa, amelyet ügyfélkapun még nem nyújtott be és a fájlfeltöltést folytatni szeretné, úgy válassza ki a jogcímet a lenyíló "Jogcím" listából vagy töltse ki a "Hivatkozott vonalkód" vagy "Hivatkozott iktatószám" sorokat.

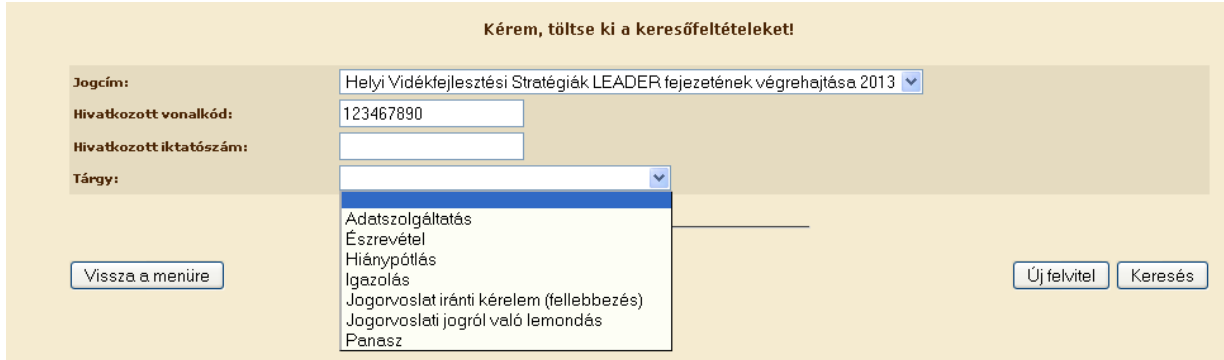

A "Keresés" gombra kattintva megjelennek a mentett (internetes rögzítés alatt állapotú) illetve a benyújtott (Ügyfélkapun beadott állapotú) iratok.

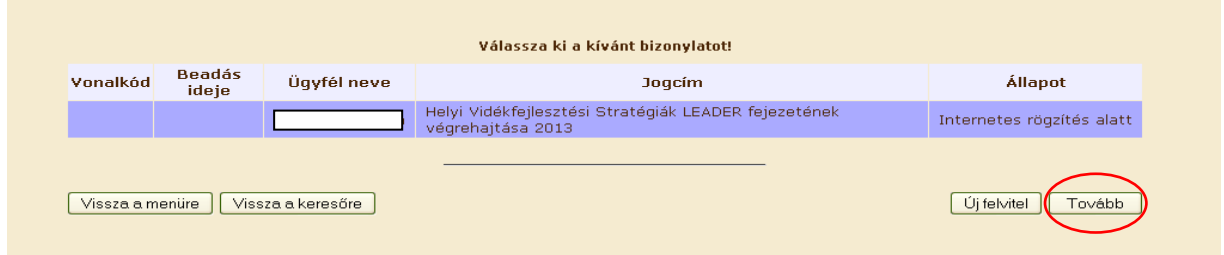

Válassza ki a folytatni kívánt beadványt az adott sor kijelölésével (sorra kattintással), ezt követően a "Tovább" gombra kattintva lehetősége van folytatni a fájlok feltöltését és a benyújtást.

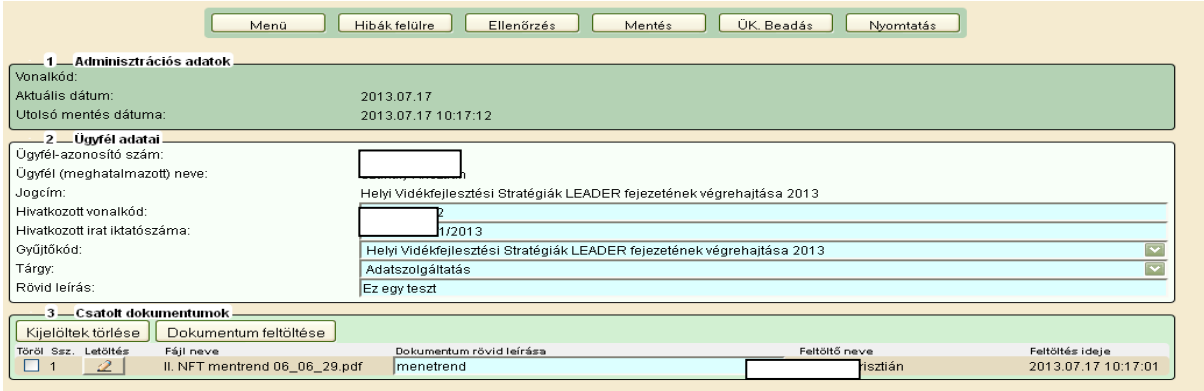

Amennyiben már van ügyfélkapun "Hivatal részére küldött iratok elektronikus benyújtása" beadványa, amelyet szeretne megtekinteni, úgy válassza ki a jogcímet a lenyíló "Jogcím" listából vagy töltse ki a "Hivatkozott vonalkód" vagy "Hivatkozott iktatószám" sorokat.

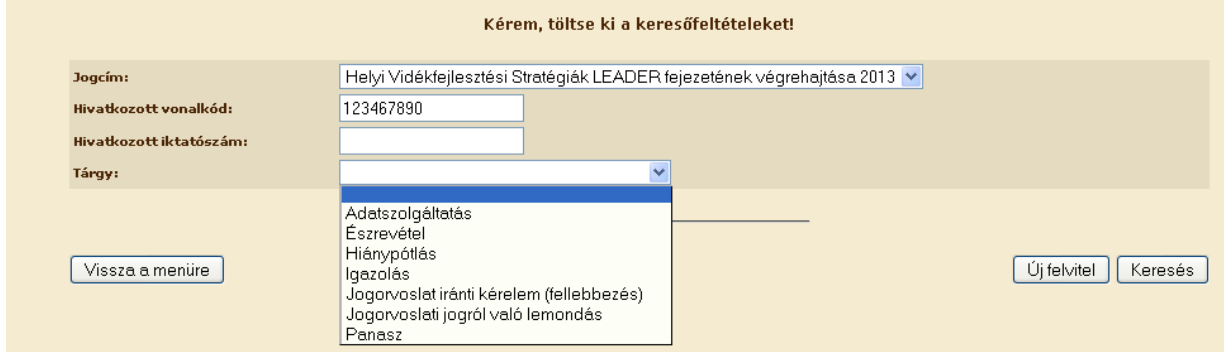

A "Keresés" gombra kattintva megjelennek a mentett (internetes rögzítés alatt) illetve a benyújtott (Ügyfélkapun beadott) iratok.

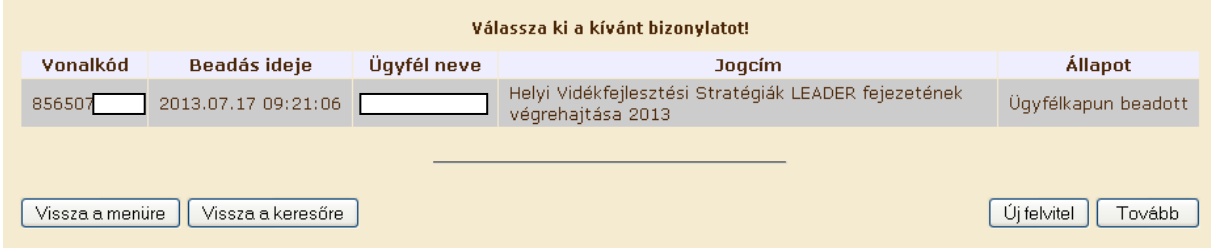

Válassza ki a megtekintendő beadványt az adott sor kijelölésével (sorra kattintással), ezt követően a "Tovább" gombra kattintva megjelennek a benyújtott adatok és csatolt fájlok. A csatolt fájlokat a "Letöltés" gombra kattintva meg lehet nyitni.

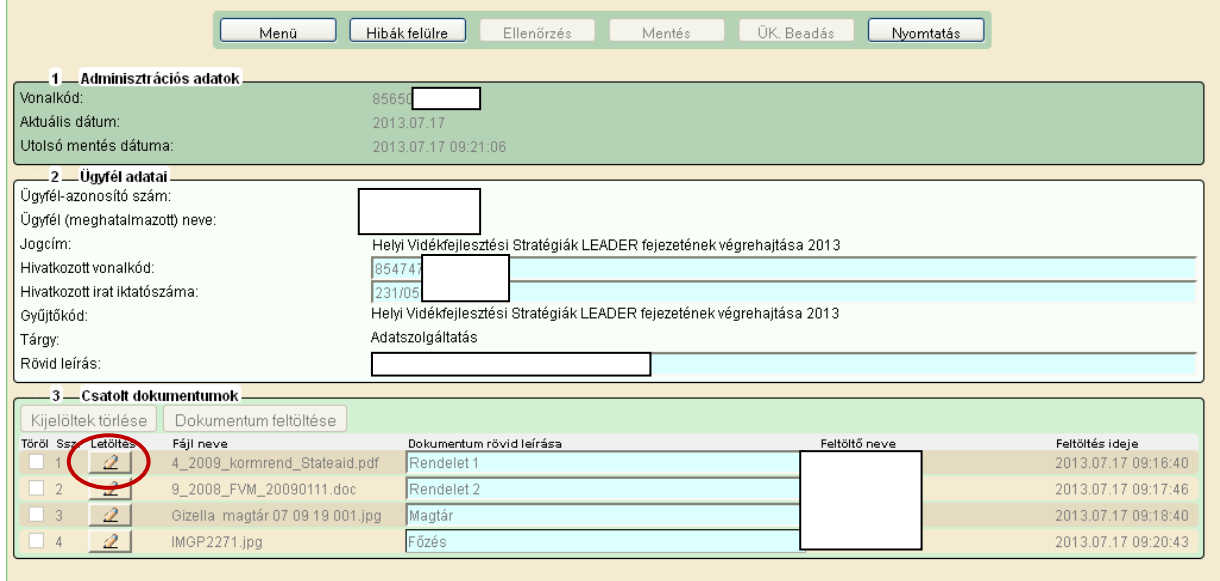

# <span id="page-9-0"></span>*Új beadvány benyújtása*

Új "Hivatal részére küldött iratok elektronikus benyújtása" beadvány benyújtás esetén a mezők kitöltése nélkül az "Új felvitel" gombra kell kattintani.

Válassza ki a jogcímet a jogcím listából majd a "Tovább" gombbal lépjen be fájlcsatoló felületre.

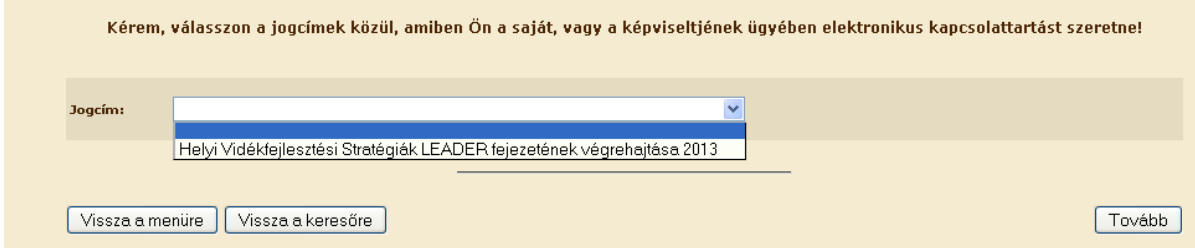

Ezt követően a megjelenő felületen adja meg az alábbi adatokat:

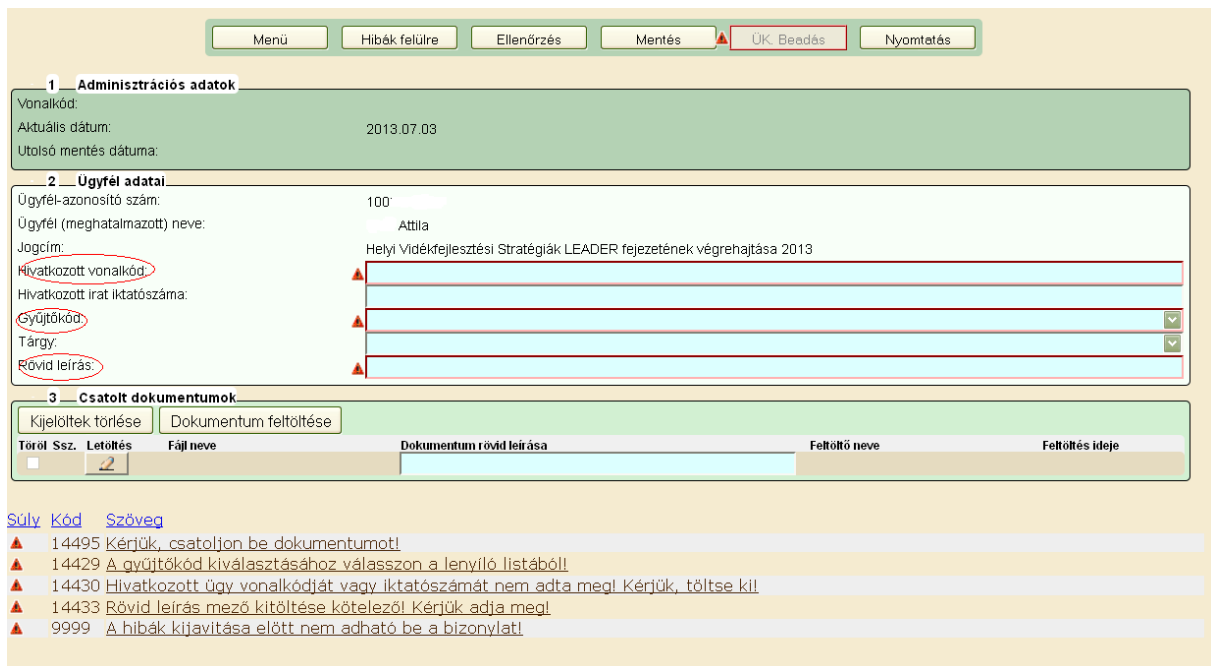

*A Hivatkozott vonalkód* mezőben adja meg azon dokumentum vonalkódját, amelyre hivatkozni szeretne (pl.: Benyújtott kérelem vonalkódja, Nyilatkozattételre felszólító végzés vonalkódja, stb.). Amennyiben a Hivatkozott vonalkódot adja meg, úgy a Hivatkozott irat iktatószáma automatikusan kitöltésre kerül.

*A Hivatkozott irat iktatószáma* mezőben adja meg azon dokumentum MVH által generált iktatószámát, amelyre hivatkozni szeretne (pl.: Benyújtott kérelem iktatószáma, Nyilatkozat tételre felszólító végzés iktatószáma, stb.). Amennyiben a Hivatkozott irat iktatószámát adja meg, úgy a Hivatkozott vonalkód automatikusan kitöltésre kerül.

A *Gyűjtőkód* megadása a lenyíló listából történik, megegyezik a Jogcím megnevezésével.

A *Tárgy mező* lenyíló listából választható.

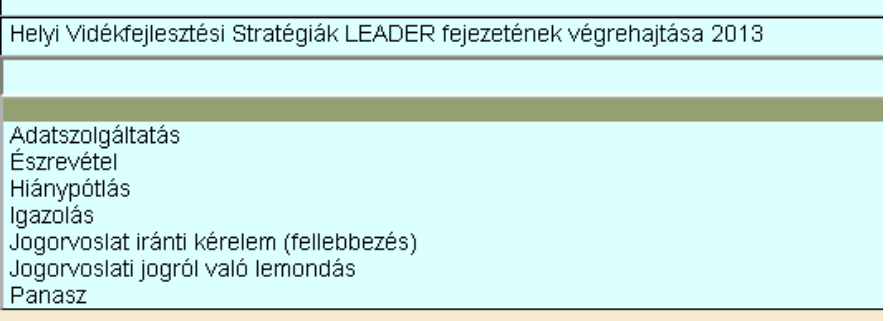

A *Rövid leírás* mezőben röviden kell leírni az üzenet tárgyát, (pl.: Válasz Nyilatkozattételre való felszólításra) a szöveges megkeresést, magyarázatot a feltöltött kísérő levélben teheti meg, ha szükséges. A mező kitöltése kötelező.

# <span id="page-11-0"></span>*A csatolt dokumentumok feltöltése*

*Felhívjuk szíves figyelmüket, hogy a csatolandó dokumentumok mérete és fájlformátuma korlátozva van.*

### **Csatolható legnagyobb méret:**

3MB

### **Csatolható fájlformátumok:**

shp, .txt, .pdf, .docx, .doc, .bmp, .jpg, .jpeg, rtf, xls, xlsx Amennyiben nem a megadott fájlformátumokat használják a feltöltés sikertelen lesz.

Az ügyintézés segítése érdekében kérjük ellenőrizzék a csatolt fájlok tartalmát, a szkennelt képek minőségét és egyszerű olvashatóságát (ne legyenek fordított képek a dokumentumban).

### **Csatolható fájlok darabszáma:**

nincs korlátozva

A csatolás folyamata:

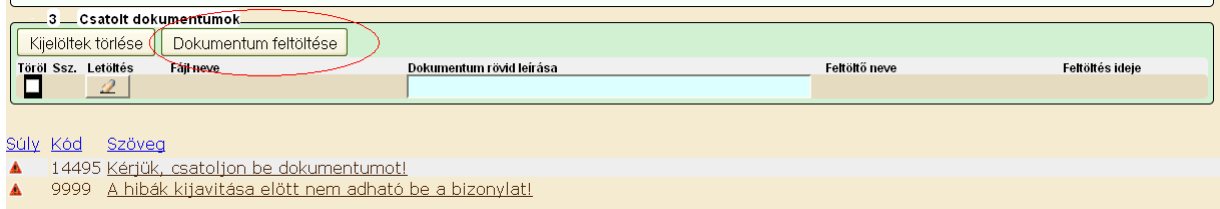

A "Dokumentum feltöltés" gombra nyomva megjelenik a fájlkereső felület.

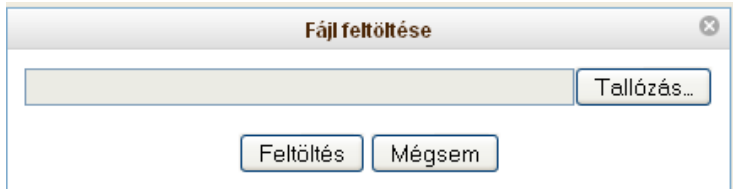

Itt a "Tallózás" gombbal tudjuk a számítógépünk mappáiból kikeresni a feltöltendő fájlt. A keresés után és a "Megnyitás" gombbal tudjuk kiválasztani a megfelelő fájlt. Ezek után a "Feltöltés" gombot kell megnyomni, így a fájl kiválasztásra és feltöltésre kerül.

Feltöltést követően a "Dokumentum rövid leírása" mezőben egyértelműen nevezze meg a feltöltött dokumentumot.

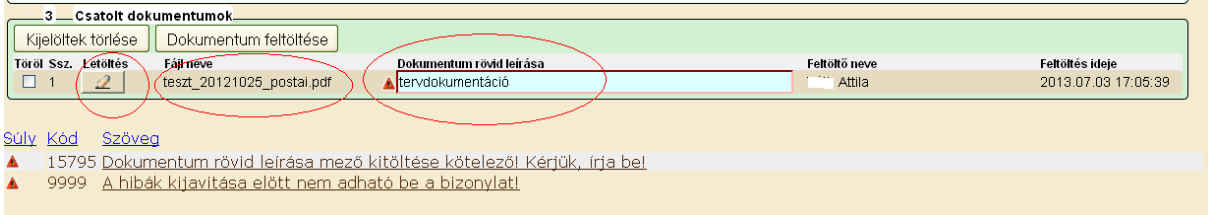

Amennyiben meg szeretné nézni a feltöltött dokumentumot, azt a "Letöltés" gomb segítségével teheti meg.

## <span id="page-12-0"></span>*Rosszul csatolt fájlok törlése*

Lehetőség van a beadvány ügyfélkapus benyújtása előtt a feltöltött fájlok törlésére pl.: hibásan csatolt fájl esetén.

Ilyen esetben a fájl előtt lévő rublikában a pipával jelölni kell a törlésre kijelölt fájlt/fájlokat, majd a "kijelöltek törlése" gomb megnyomásával véglegesen törölni lehet a fájlt.

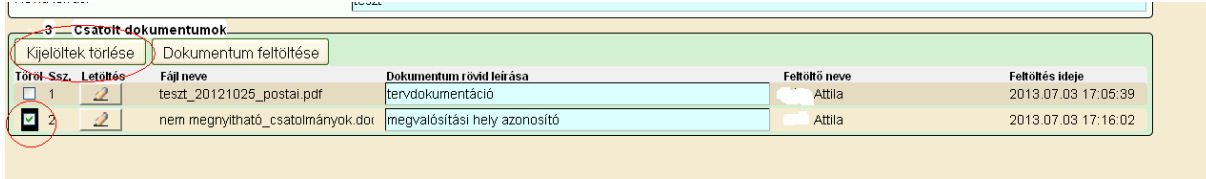

# <span id="page-12-1"></span>*Mentés, mentett beadványok keresése*

Amennyiben minden szükséges fájlt felcsatolt és az ellenőrzés során nem kapott hibaüzenetet, úgy a beadványt el lehet menteni.

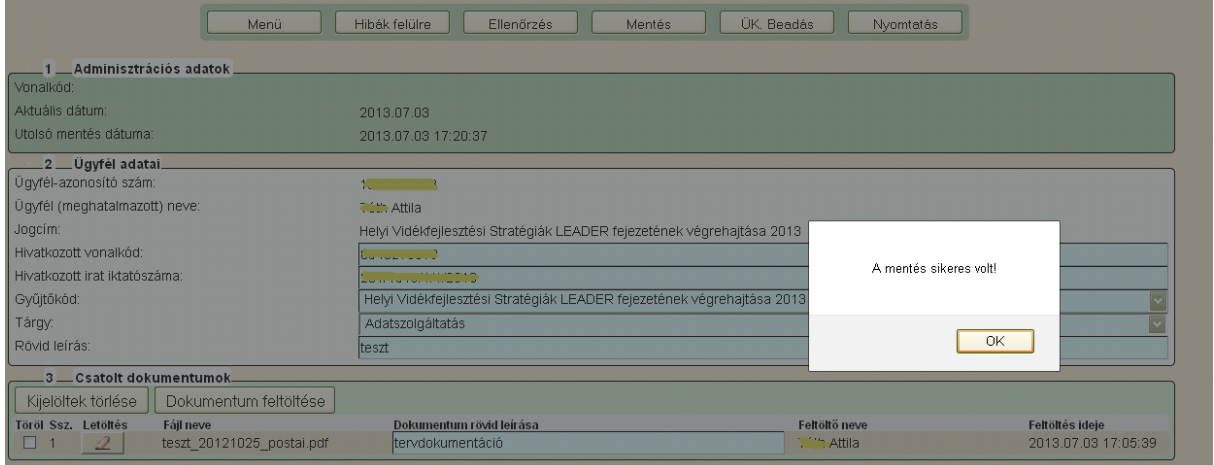

A mentett beadványokat a menübe lévő keresőfelületen találja meg. A menüben szereplő bármely adat megadásával lehet keresni, de célszerű a "Jogcím" mezőt használni.

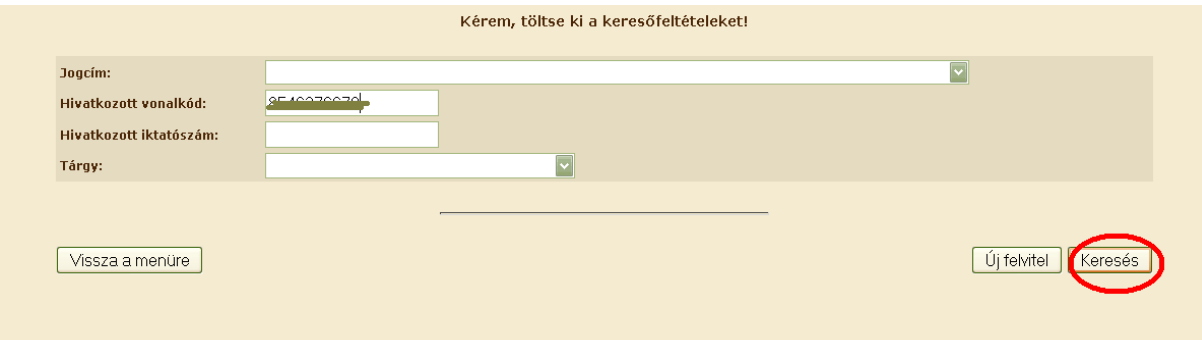

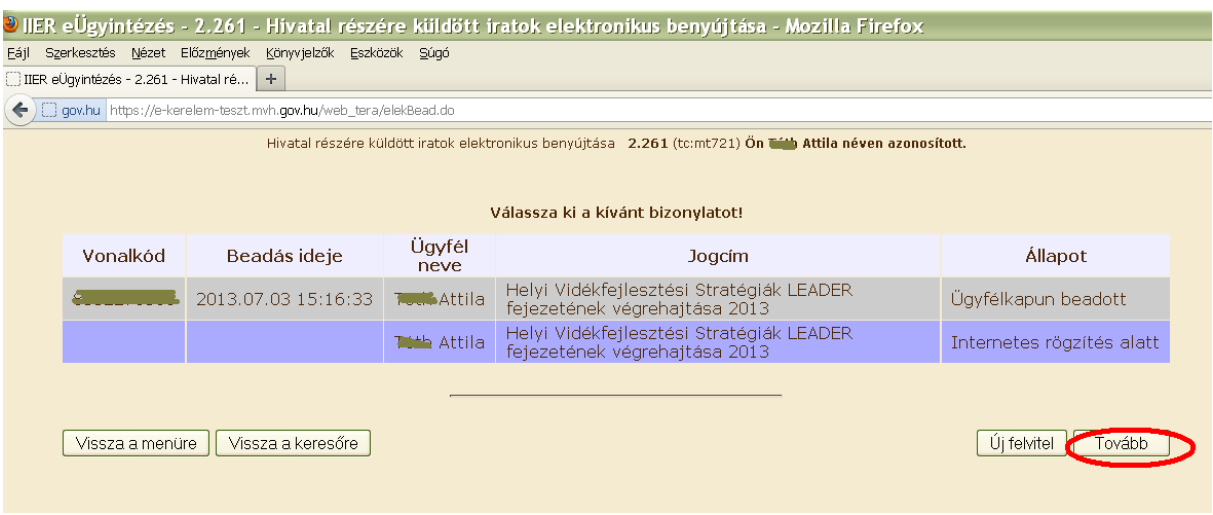

### <span id="page-13-0"></span>**IV. Benyújtás**

- 1. A fájlok csatolása és a mentés után kattintson az "Ellenőrzés" gombra, amennyiben hibát nem jelez a rendszer a kérelem beadható. Beadás előtt minden esetben mentsen!!!
- 2. Az "ÜK. Beadás" gomb aktívvá válik, megnyomását követően a kérelem beadásra kerül, megjelenik az iratot azonosító szám. Az azonosító szám nem jeleníti meg a benyújtott kérelem adatait! (lsd. további pontok)

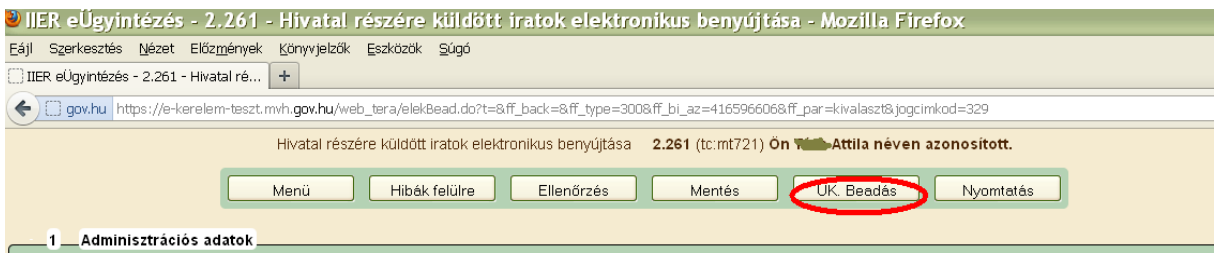

3. Amennyiben a "ÜK. Beadás" gomb megnyomását követően az alábbi üzenetet kapja, a kérelem adatai tárolásra kerültek a szerveren és egy rendszeresen lefutó csoportos parancs fogja átküldeni az adatokat az Ügyfélkapunak. A benyújtás ekkor sikeres volt, figyelje E-mail postafiókját, ha megérkezett az értesítő levél, akkor folytassa a további lépésekkel. Amennyiben 1 nap elteltével sem kapja meg az értesítést, jelezze a MVH ügyfélszolgálatának.

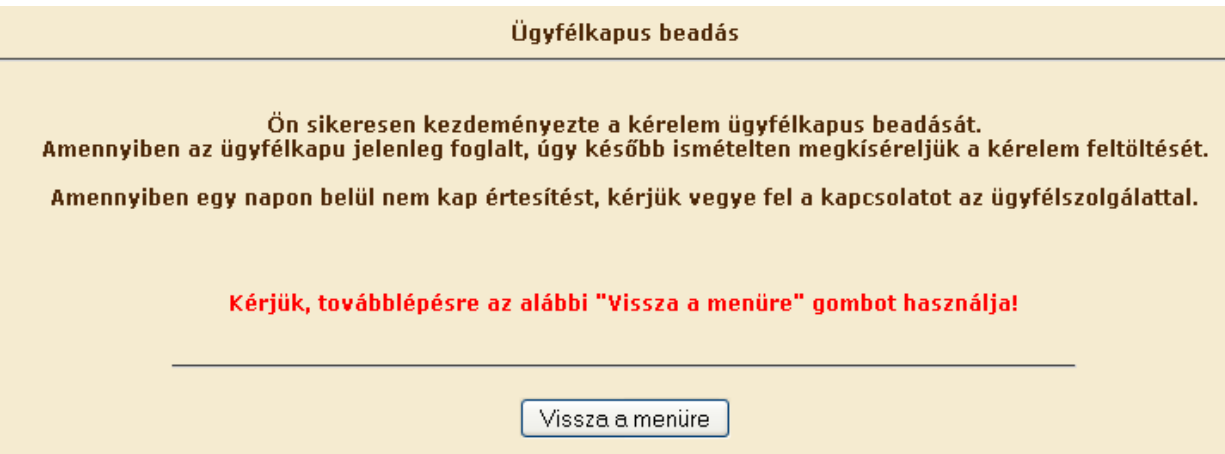

- 4. Az adatokat a MVH a kérelem mellé eltárolja, majd visszaigazolást készít belőlük, mely visszaigazolást felteszi az ügyfél értesítési tárhelyére, és e-mail-ben el is küldi az ügyfél által az ügyfélkapus regisztrációkor megadott e-mail címre. A kérelem beérkezésének időpontját az ideiglenes tárhelyére kapott automatikus értesítés igazolja. Amikor a kérelem felkerül az ügyfél tárhelyére, az Elektronikus Kormányzati Központ rendszere (KR) érkeztetési számot, és úgynevezett digitális időbélyeget készít. Az időbélyeg ugyanazt a szerepet tölti be, mint papíralapú beadásnál a postára adás dátumát igazoló feladóvevény/igazolás.
- 5. Ezt követően lépjen be a www.magyarorszag.hu weboldalon található értesítési tárhelyére a kérelem kinyomtatása érdekében.
- 6. Először lépjen be az ügyfélkapus jelszavával a Belépés linkre kattintva.

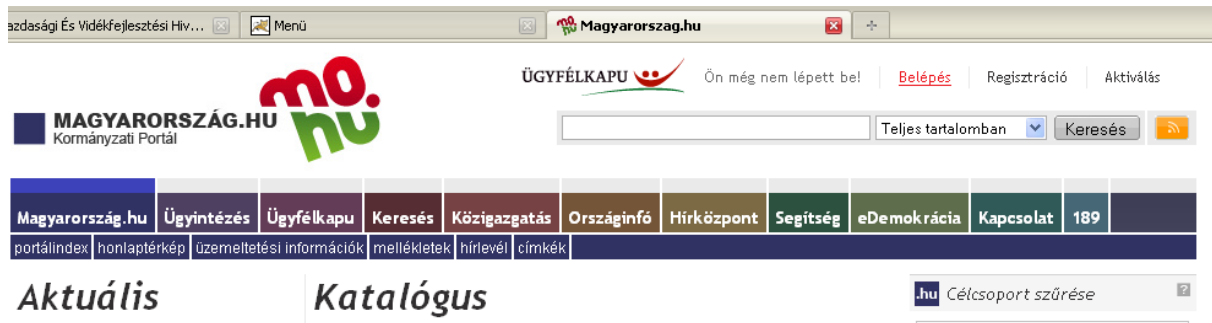

7. Bejelentkezés után Mozilla Firefoxban előfordulhat (egyéb böngészők esetében is megjelenhet hasonló értelmű üzenet), hogy az alábbi tanúsítvány letöltését célzó üzenetet kapja. A kormányzati portál tanúsítványát engedélyezni kell. Amennyiben a már fent említett Firefox Portable-t használja, úgy a tanúsítványok automatikus letöltésre kerülnek.

Kattintson az alábbiakban bejelölt linkekre:

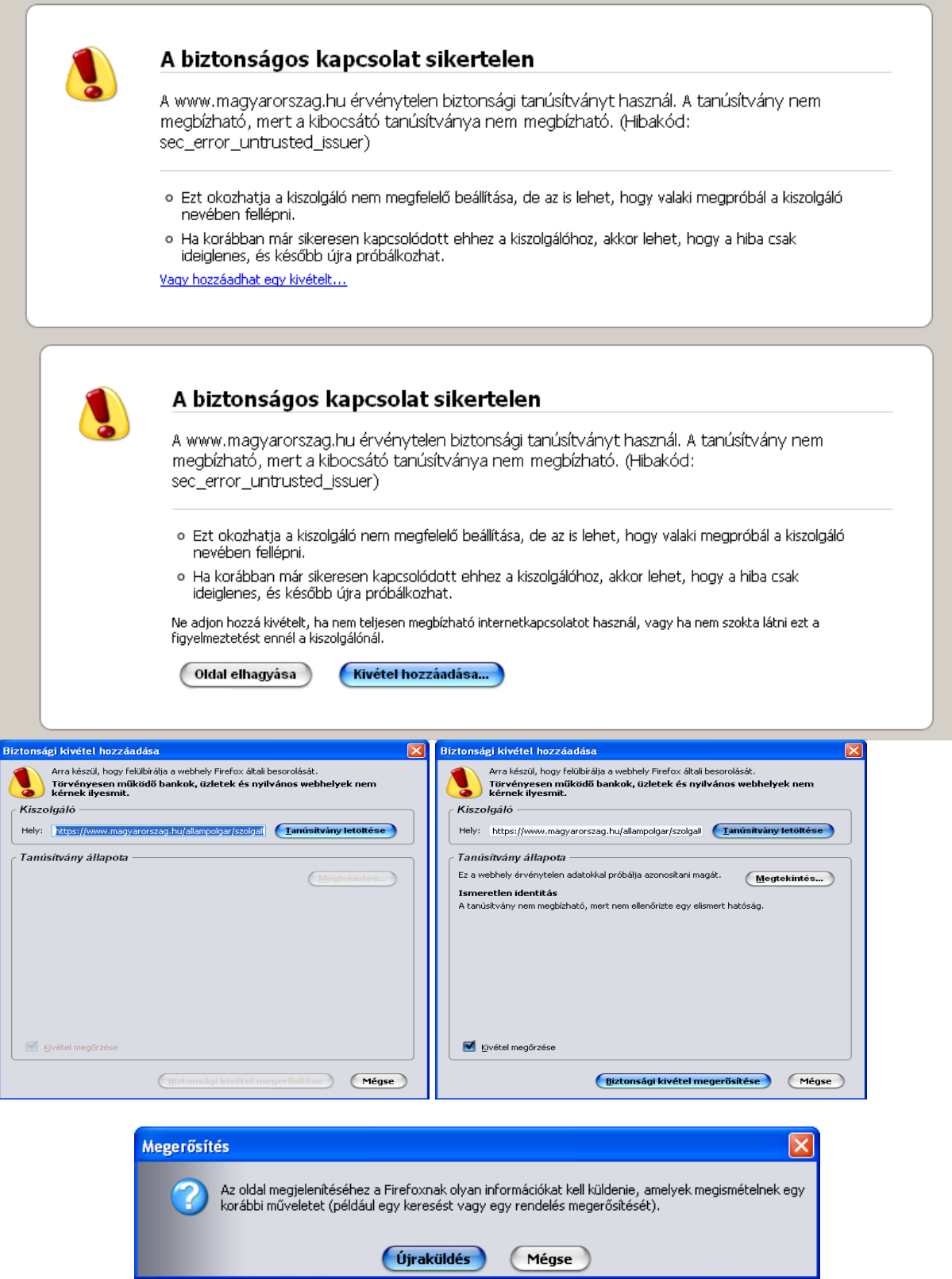

8. Ezután válassza ki a "Értesítési tárhely" menüpontot:

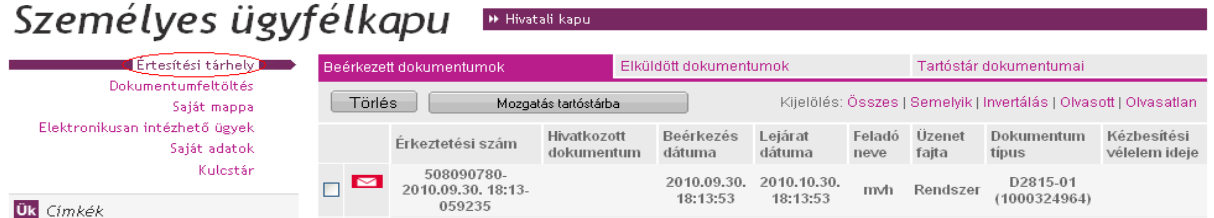

9. Kattintson a beérkezett levélre. Várjon, amíg megjelenik az alábbi panel, majd jelölje be a "Fájl mentése" opciót és kattintson az OK gombra.

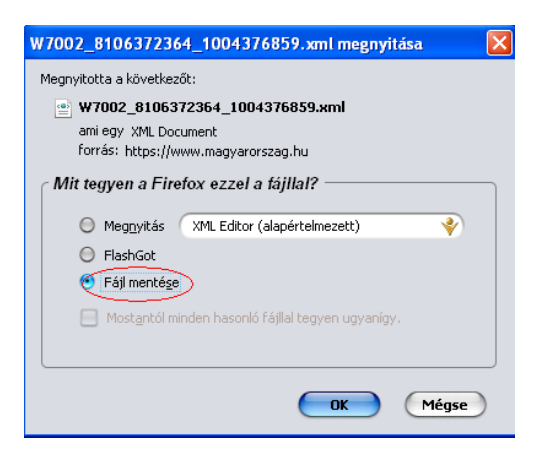

10. Javasoljuk, hogy nyisson egy külön mappát az elektronikus kérelmei számára. Adja meg a mentés helyét és kattintson a "Mentés" gombra.

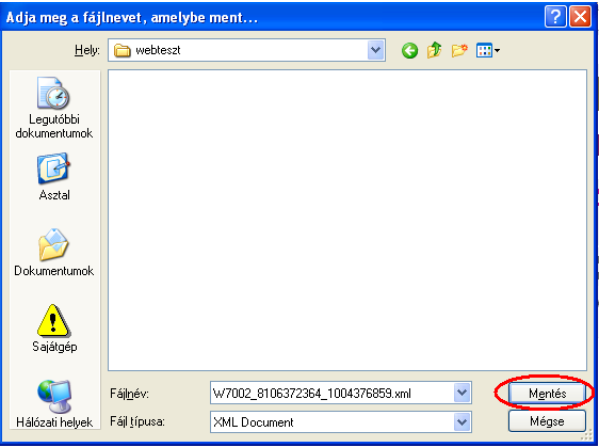

- 11. Jelölje ki a beérkezett dokumentumot az értesítési tárhelyén és mozgassa tartós tárhelyre. Ezt a benyújtást követő 30 napon belül meg kell tennie, mert a KR az ideiglenes értesítési tárhelyekre került dokumentumokat 30 nap múlva törli.
- 12. Térjen vissza a kérelem benyújtását elősegítő felületre ahonnan az elmentett kérelmét meg tudja nyitni. Kattintson a "KR dokumentum nyomtatása" linkre.

*Nyomtatás helye, amennyiben nem jelentkezik be ügyfélkapun:*

(tc:21) Ön a rendszer által nem azonosított felhasználó [ Ügyfélkapus bejelentkezés ]

KR dokumentum nyomtatása Ideiglenes jelszó megváltoztatása

*Nyomtatás helye ügyfélkapus bejelentkezés esetén:* 

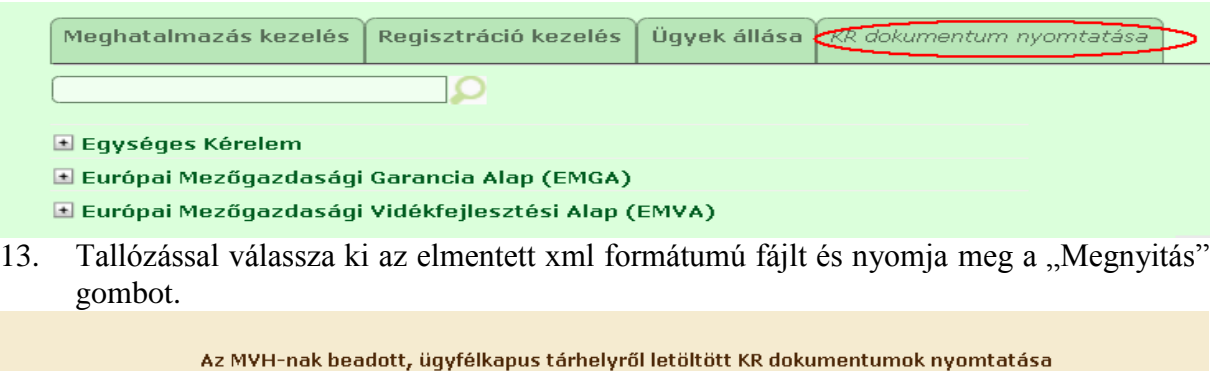

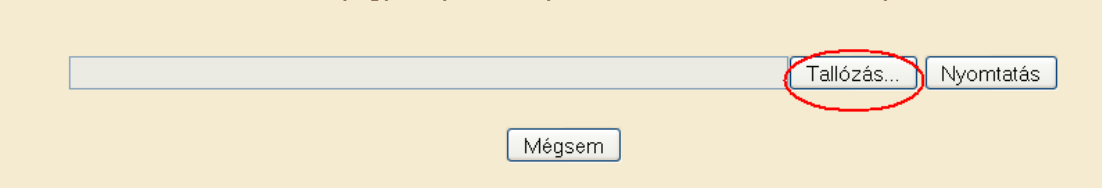

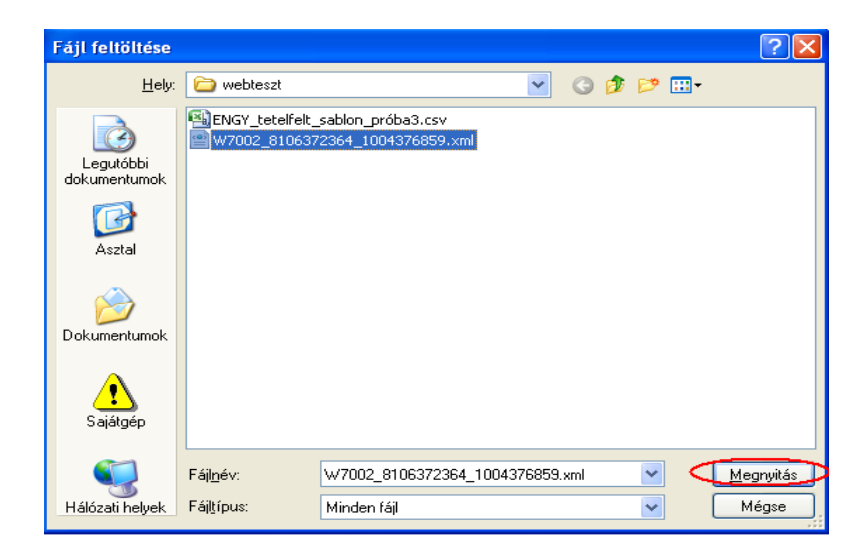

14. A "Nyomtatás" gombra kattintást követően a kérelem megnyílik az Adobe Reader (vagy más alapértelmezettként beállított pdf olvasó programban).

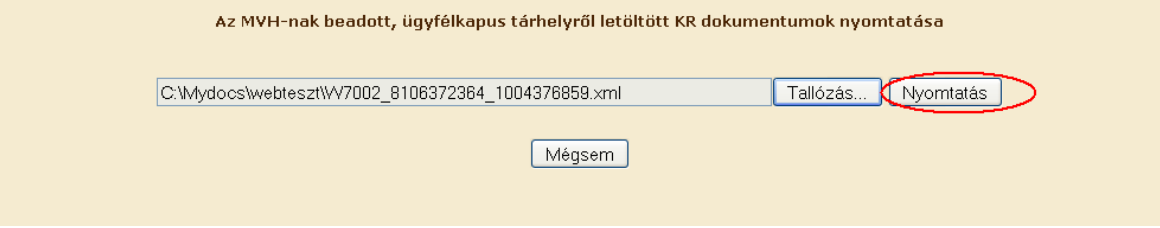

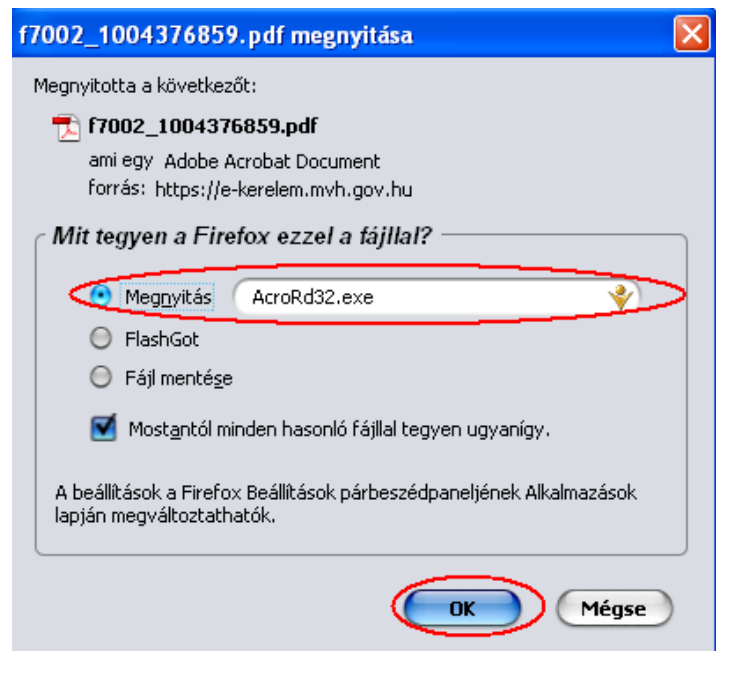

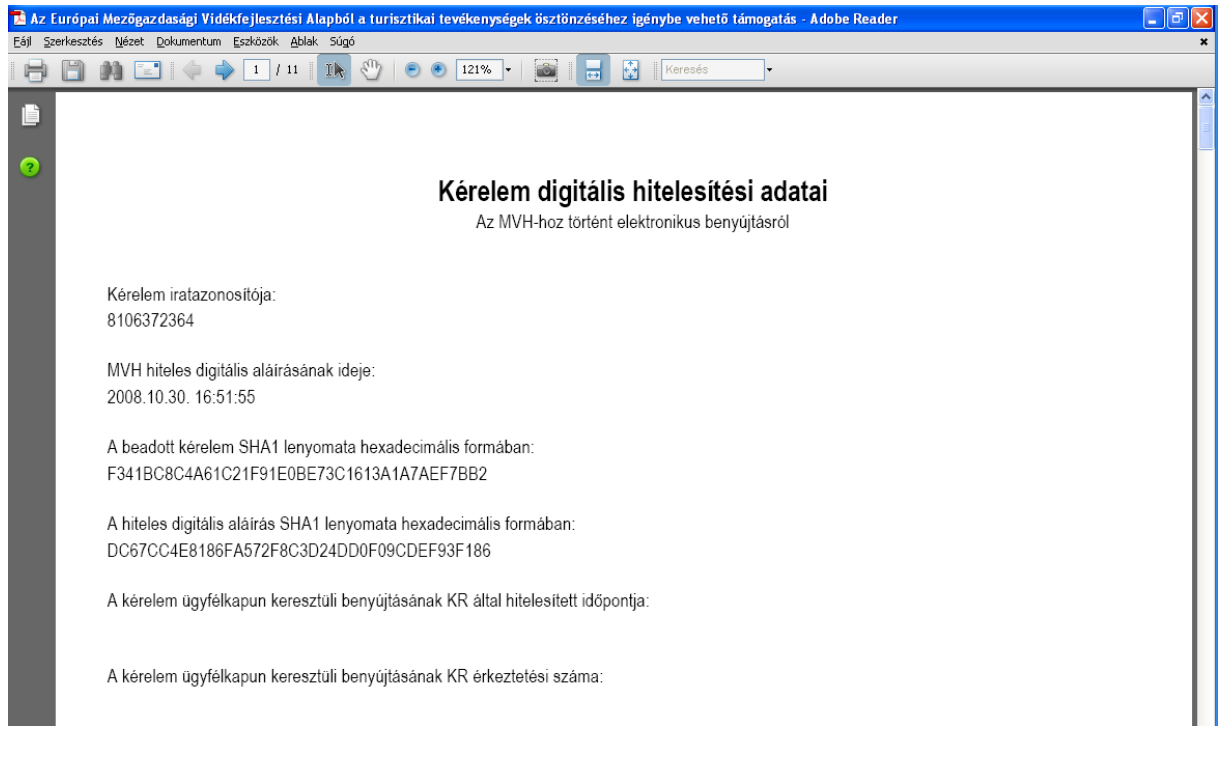

15. Mentse el a pdf. fájlt az előzetesen elkészített mappájába.